When a participant record is opened in Crossroads, the available on the following screens:

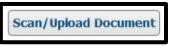

button is

- Income Information
- Anthro/Lab
- Health Information
- Eco-Social History

- Dietary & Health
- Assigned Risk Factors
- Prescribe Food: Medical Documentation

#### Instructions for using the Upload Document function [Example: Anthro/Lab screen]

- 1) Verify that the document is saved on the computer as a PDF.
- 2) Click the **Scan/Upload Document** button located on the bottom left of the screen.

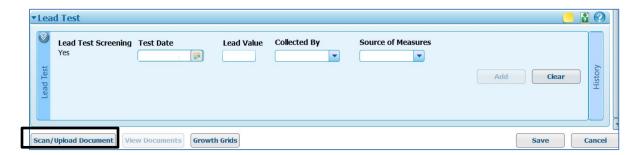

3) Scan Document Type popup appears on the Anthro/Lab screen: select Contact Type and click OK

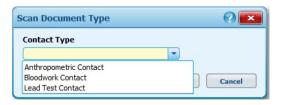

4) Scan/Upload Document popup appears.

Title the document and ignore scanner settings. Next select:

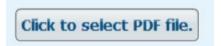

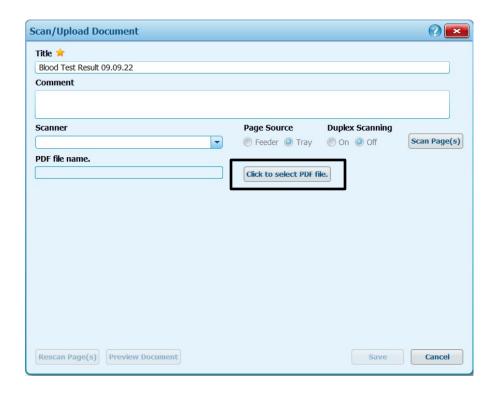

5) File Explorer will open.

Select the appropriate PDF: in this example, "Blood Test Result 09.09.22" is selected

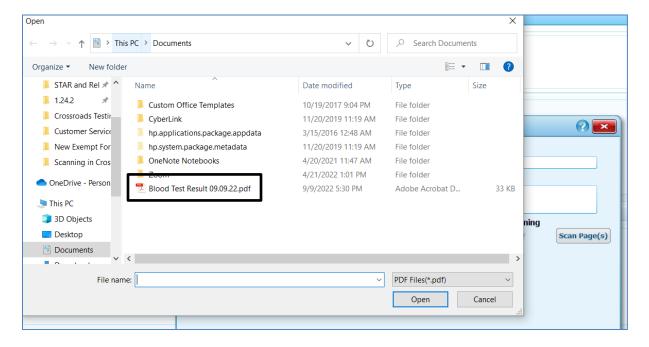

6) After the document has been uploaded, a popup screen opens showing the contents of the selected PDF and options to Preview Document, Save or Cancel.

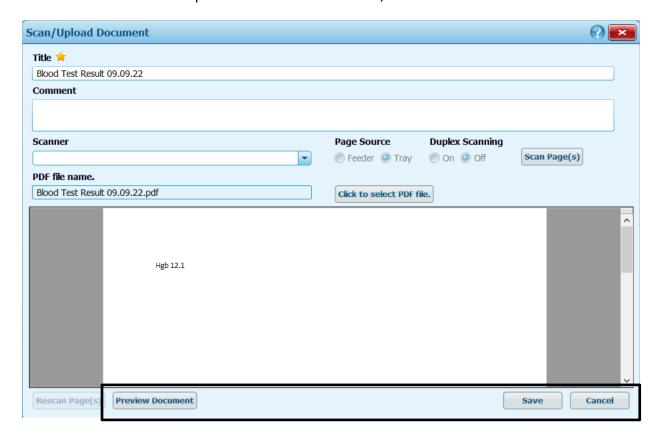

- 7) If the correct document is loaded, then click **Save**. Otherwise, select Cancel and start the process over choosing the correct document.
- 8) Complete the starred fields on the Anthro/Lab screen and click **Save**. This will save the data on the screen **AND** the scanned documents.
  - **NOTE:** Crossroads will NOT save uploaded documents on the Anthro/Lab or Dietary & Health screens if data on the screen is not added or changed. This is a known feature of Crossroads. If uploading cannot take place while working and saving initially on these screens, then the user can either change something on the screen or upload from another screen, such as Health Information or Eco-Social History.
- 9) After the document has been uploaded and saved, the user can view it on the Anthro/Lab screen [in this example] by clicking on the **View Documents** button located on the lower left of the screen next to the **Scan/Upload Document** button.

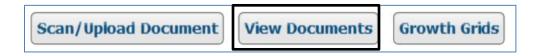

or by selecting the **Scanned Documents** quick link under **Certification** 

To view the document under **Scanned Documents**, click on the magnifying glass located on the right-hand side under the title **View**.

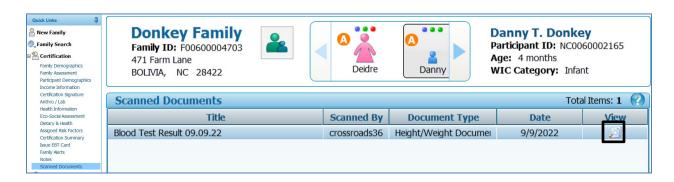

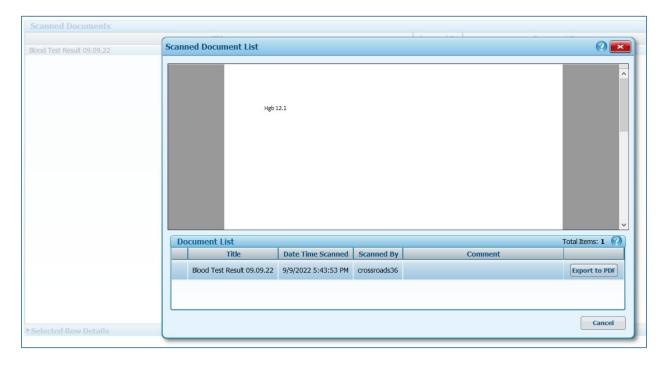

**IMPORTANT:** If you are uploading a document on a screen that doesn't have starred fields, be sure to click **Save** before leaving that screen. Otherwise, the uploaded document will not be saved. There is no prompt to save the screen.